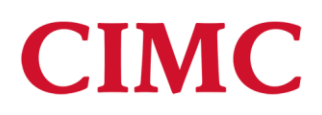

## 3: MOODLE QUIZZES, QUESTION BANKS & ACTIVITIES

#### **WELCOME TO THE QUIZZES AND QUESTION BANKS TUTORIAL!**

In this tutorial, you will learn how to:

- How to create two types of multiple-choice questions
- How to create several types of cloze questions
- How to create drag and drop questions
- How to set up a question bank

If you have not used one of our Moodle training tutorials before, view [instructions](#page-22-0) for using it as a selfpaced tutorial or as a resource for classroom instruction.

Before taking this tutorial, you should be familiar with:

- Setting up a course in Moodle
- Adding an activity to a topic in your course
- Writing meaningful assessment questions

To begin, select from the menu below or simply turn to the next page.

#### <span id="page-0-0"></span>**MENU OF TUTORIAL TOPICS**

- **.** Introduction [to Moodle Quizzes and Question Banks](#page-1-0)
- **[Helpful Hints Before Getting Started](#page-2-0)**
- [Creating a Quiz Bank and Setting Up Question Categories](#page-3-0)
- [Creating Multiple-Choice Questions](#page-4-0)
- [Advanced Question Type: Cloze Questions](#page-10-0)
- [Advanced Question Type: Drag and Drop Questions and Activities](#page-13-0)
- **[Summary and Resources](#page-21-0)**
- **1** © 2015 CIMC—Oklahoma Department of Career and Technology Education  $3/3/2015$

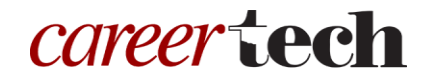

#### <span id="page-1-0"></span>**INTRODUCTION TO MOODLE QUIZZES AND QUESTION BANKS**

The Moodle Quiz engine has been recognized as one of the most powerful and easy-to-use open-source computer apps in the world! Instructors can create quizzes that can be set to percentage grades, set as pass/fail, left ungraded, or taken multiple times. Because of this versatility, online interactive quizzes can be used for formative and summative assessment, as well as practice tests for students.

Moodle allows for numerous questions types, including:

- **Multiple-choice**—Can be set to one correct answer or several correct answers.
- **True/False**—Functions like multiple-choice question, but with only two possible choices.
- **Essay**—Students compose long answers to questions. Essay questions must be graded manually by the instructor.
- **Matching**—Students match the question to a set of responses either in a dropdown menu or by dragging and dropping the answer.
- **Short answer**—Students type in a word. The "short answer" can only be one word or a very short phrase that a student would most likely word correctly.

**Note:** Even with an answer such as "Stop, drop, and roll," you must code all the possible correct answers, such as "stop drop roll," "stop, drop, roll" "stop, drop, and roll," "stop drop and roll," "stop, drop, & roll," "stop drop & roll" and any other possible combination that would be acceptable. For this reason, requiring students to type a sentence rarely works well for a short answer question.

- **Cloze**—Similar to the short answer question type, but cloze questions consist of a sentence or paragraph where certain words are removed, and students must provide the missing words.
- **Numerical**—Similar to a short answer question, except numerical requires students type in a number for the response.
- **Calculated**—Similar to numerical, but the possible answer choices are drawn from a pool.

Introducing

**CIMC's new, mobile-friendly curriculum**

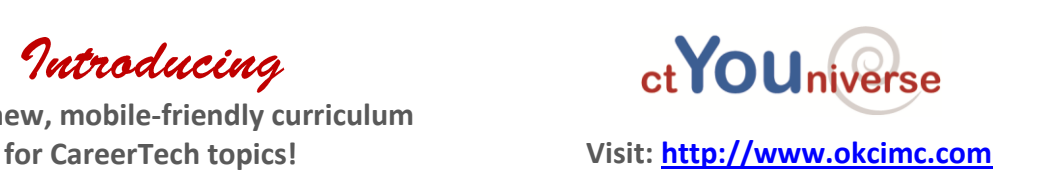

#### <span id="page-2-0"></span>**HELPFUL HINTS BEFORE GETTING STARTED**

You will need some additional image files to complete some of the practice activities in this module. A zipped folder includes all of the files you need for this training:

- barn.jpg
- color-green.png
- color-red.png
- color-violet.png
- color-wheel-outline.jpg
- drag-and-drop-house.png
- drag-and-drop-letter.jpg

To use these files, first save the zipped folder to your hard drive. Navigate to the location where you saved the zipped folder. Right-mouse-click on the zipped folder and then click Extract All. This process unzips the Moodle Quiz Tutorial folder so that you can access the individual files.

In addition, please remember to do the following:

- Watch the video recommended for each question type before attempting the activity for the first time. The written instructions will make much more sense if you watch the video first! ©
- Questions do not appear on a quiz until they've been moved from the question bank into the quiz.
- If a question you have created does not appear in the question bank, you may have accidentally created it in the default area for the quiz or for the course. Check the default areas, locate the question, and then move it to the proper question bank.
- Although you can delete questions from a quiz, be careful about deleting questions from a question bank. If you do not like a particular question, simply remove the question from the quiz or edit the question.
- Is is possible to import entire quizzes at one time into a Moodle course by using tests that have been formatted in MS-Word for use in ExamView or Respondus. See the product information from those vendors for more information.

Before beginning the training, set up a separate topic area in your course or training site and name it Moodle Quiz Training. This way, you can create all quizzes and question types in this tutorial in one area.

**NOTE:** The CIMC Moodle Gradebook training activities require samples quizzes and assignments, so you may want to retain your quiz work for later use.

#### <span id="page-3-0"></span>**CREATING A QUIZ BANK AND SETTING UP QUESTION CATEGORIES**

#### VIDEO DEMONSTRATION:

Watch this 4½-minute video to see a demonstration and explanation of quiz categories and questions.

<http://www.youtube.com/watch?v=YQEx0PxRb4c&feature=youtu.be>

**NOTE:** Video demonstrations were not created by CIMC, and they may use a different version of Moodle. However, the steps are the same as the ones you will use.

Using the Moodle Quiz plugin requires specific methods for composing questions and organizing question banks. Question banks help you locate your quiz questions. If you do not set up question banks before creating quiz questions in Moodle, your questions will be saved to the default area of your quiz, and they often can be difficult to locate.

Follow these steps to create a question bank and question categories:

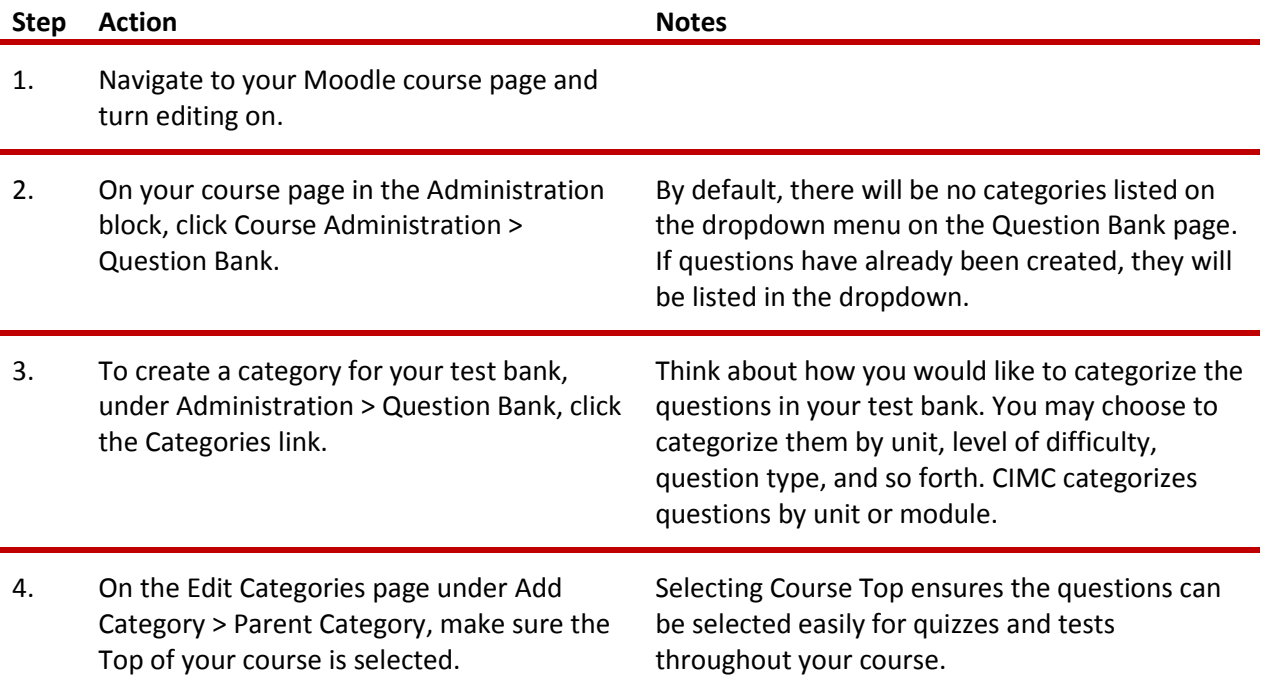

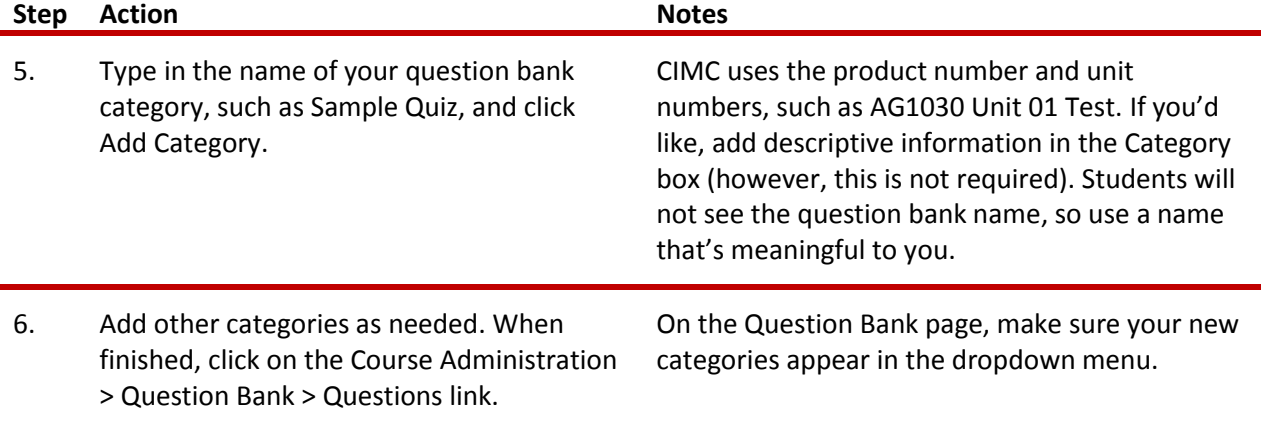

#### <span id="page-4-0"></span>**CREATING MULTIPLE-CHOICE QUESTIONS**

#### VIDEO DEMONSTRATION:

Watch this 5-minute video to see a demonstration of how to create a multiple-choice question for a Moodle quiz.

#### <http://www.youtube.com/watch?v=RASXrriG5Ns>

**NOTE:** Video demonstrations were not created by CIMC, and they may use a different version of Moodle. However, the steps are the same as the ones you will use.

#### **ADDING A MULTIPLE-CHOICE QUESTION TO A QUESTION BANK**

The following steps describe how to add a multiple-choice question to a question bank.

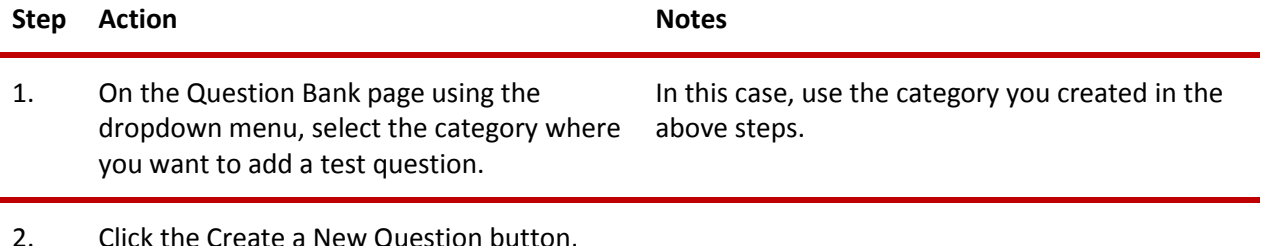

e Create a New Question button, select the radio button to create a multiplechoice question, and click Next.

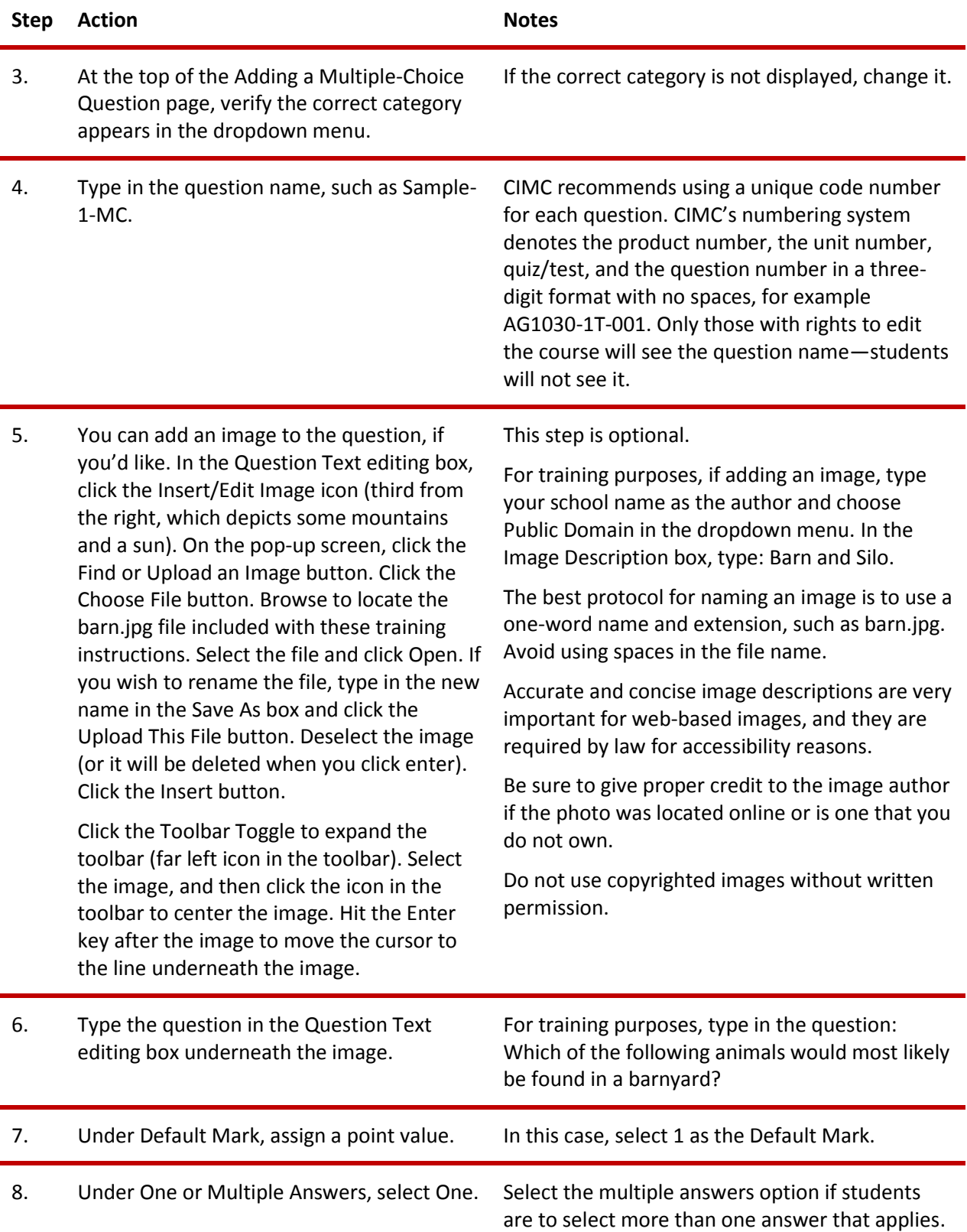

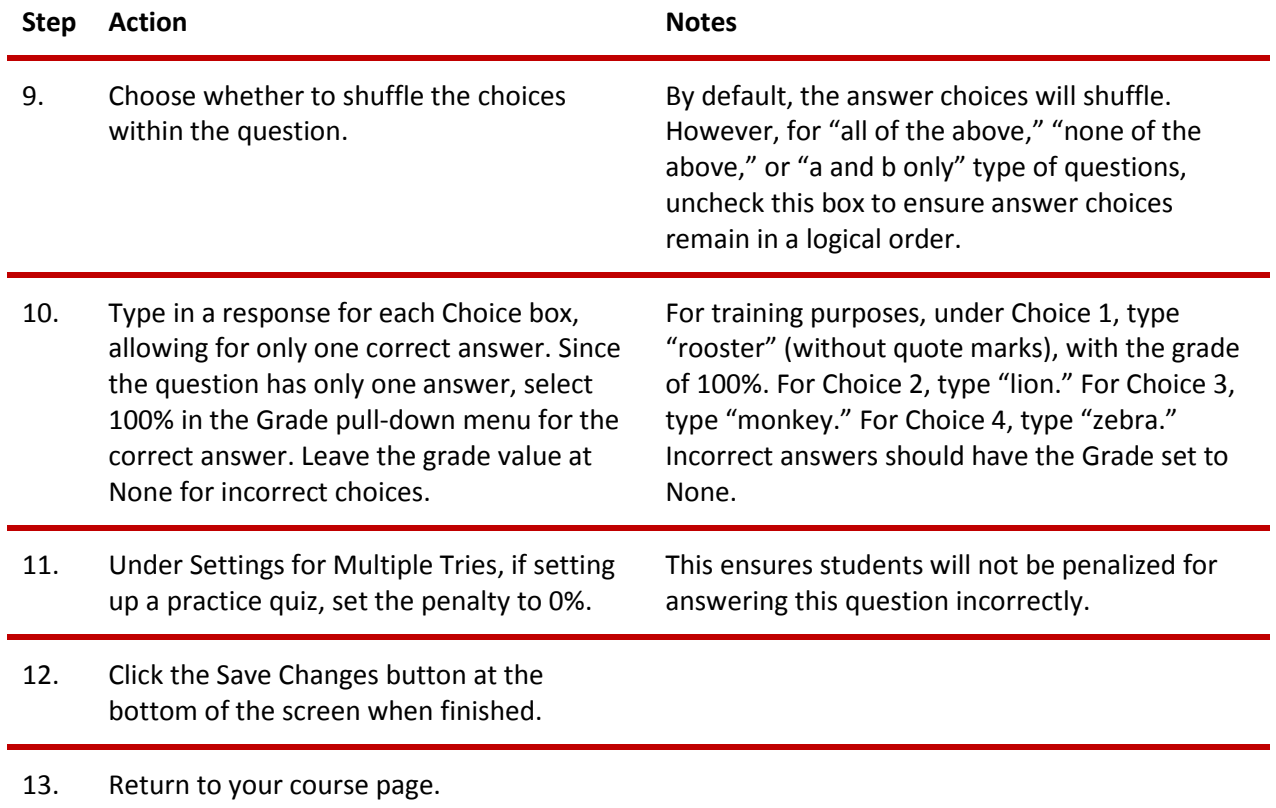

#### **CREATING A QUIZ FROM THE COURSE PAGE**

The following steps describe how to set up and link a quiz from the course home page.

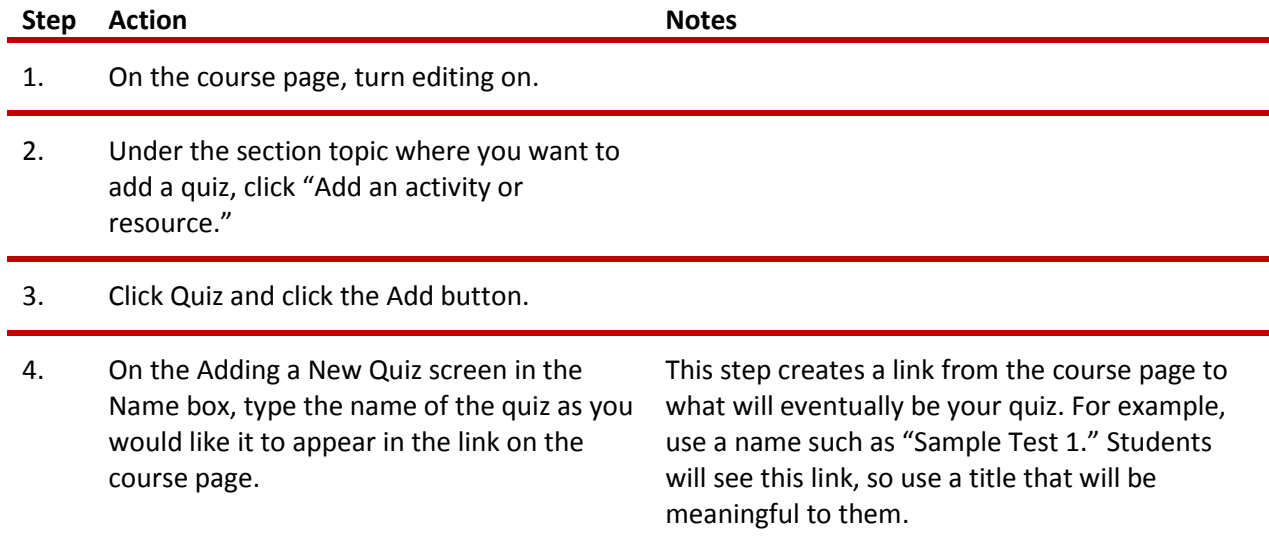

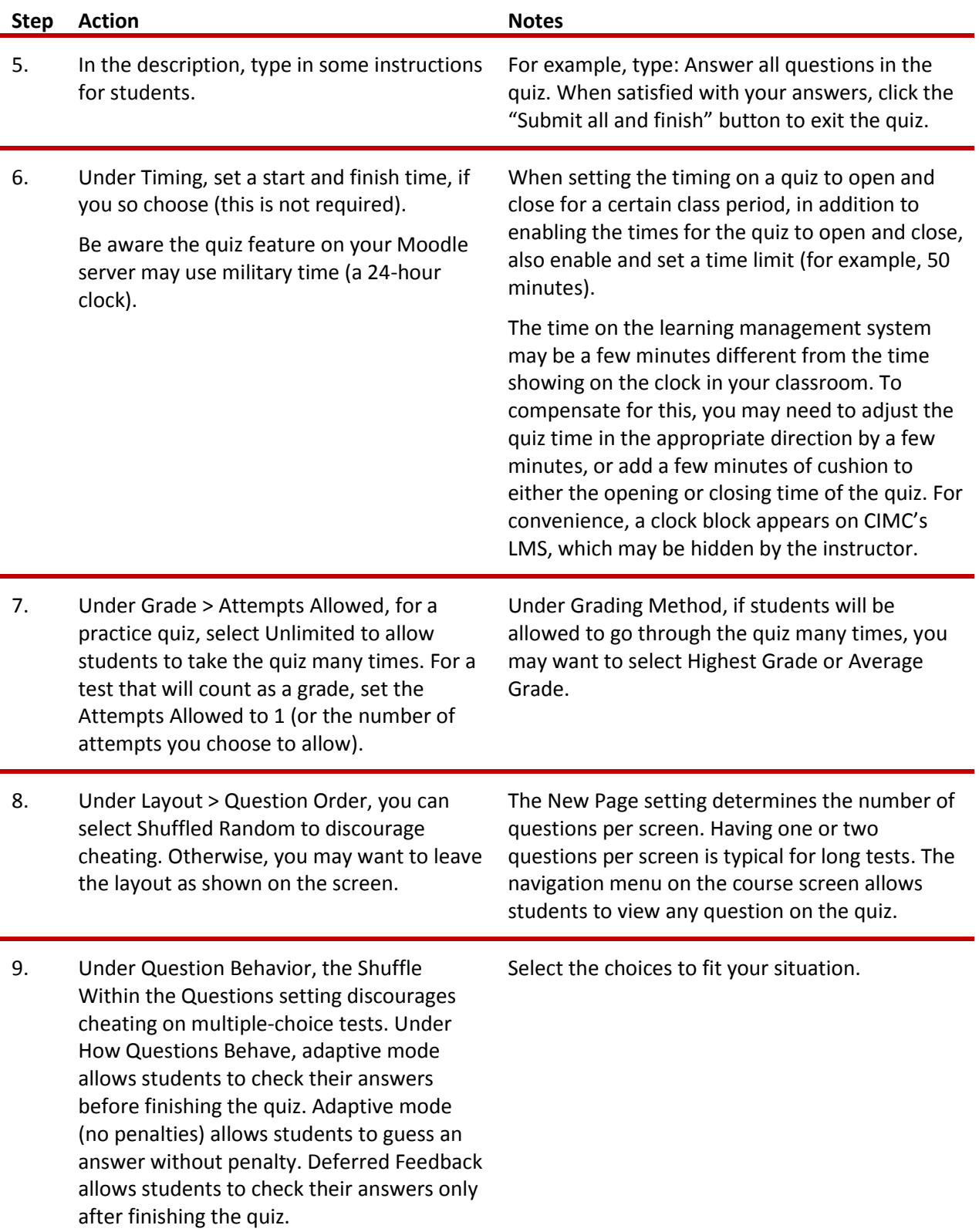

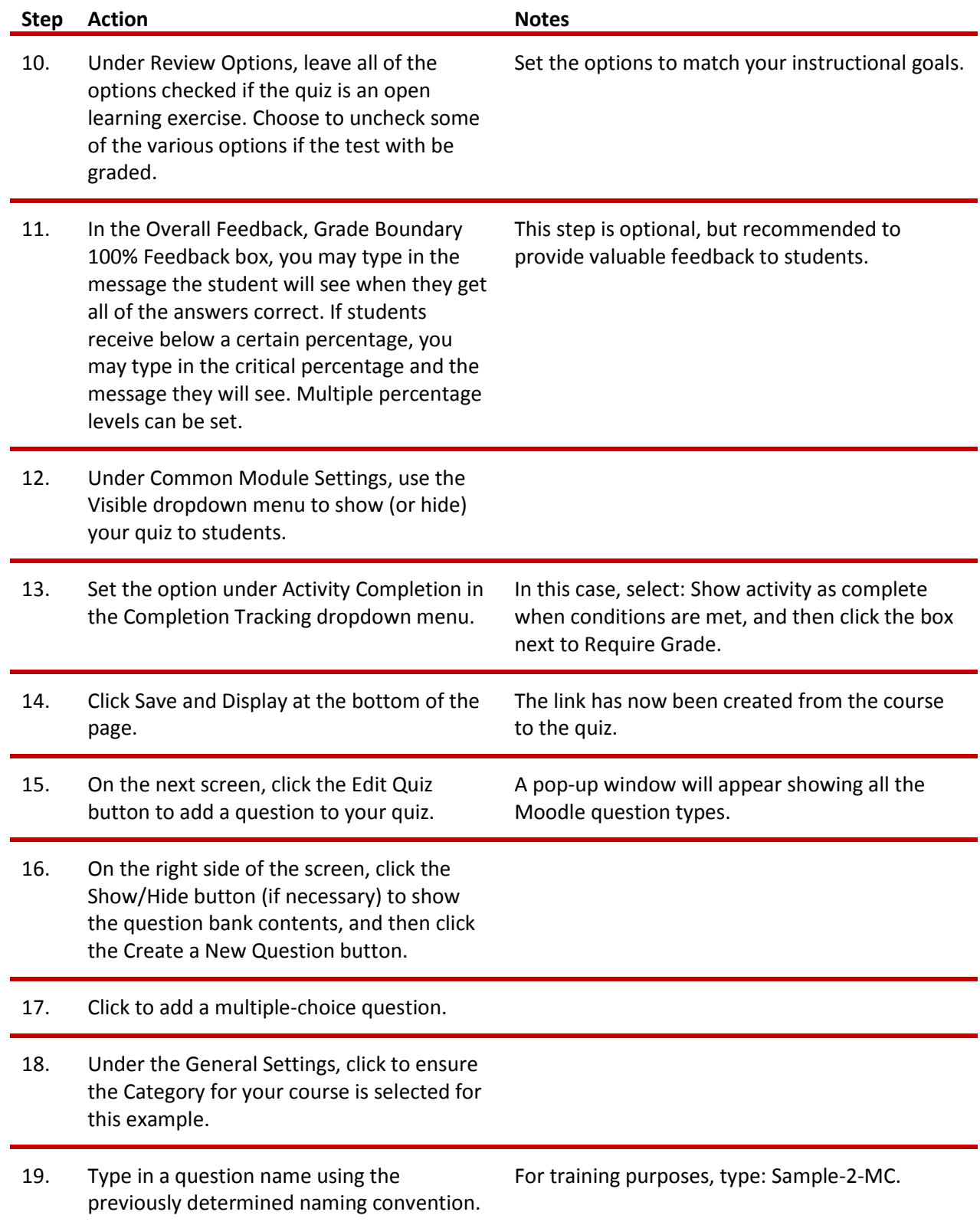

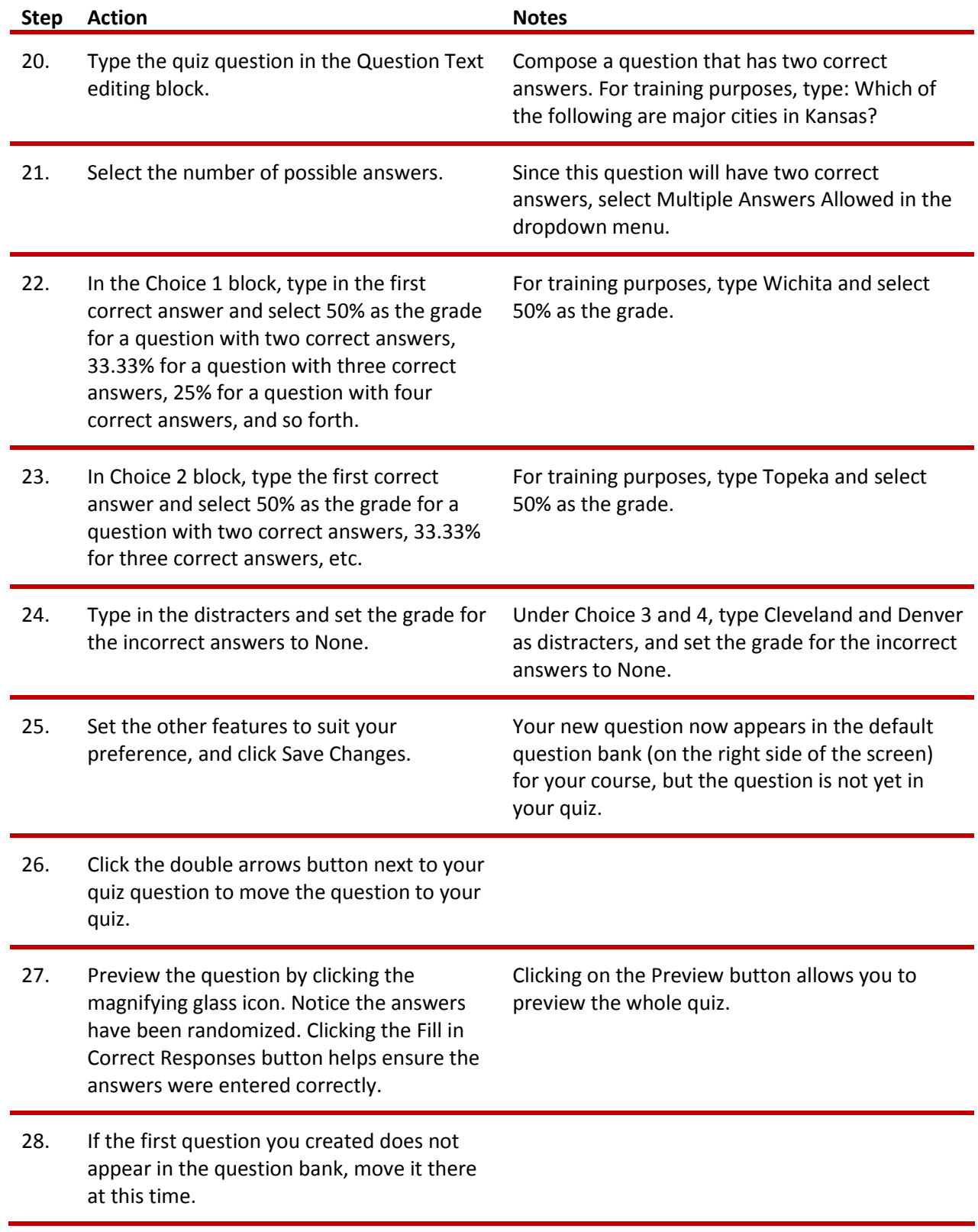

#### <span id="page-10-0"></span>**ADVANCED QUESTION TYPE: CLOZE QUESTIONS**

#### VIDEO DEMONSTRATION:

Watch this 10½-minute video to see a demonstration and explanation of the Moodle cloze question type.

[http://www.youtube.com/watch?v=shK7fyh3\\_Rw](http://www.youtube.com/watch?v=shK7fyh3_Rw)

**NOTE:** Video demonstrations were not created by CIMC, and they may use a different version of Moodle. However, the steps are the same as the ones you will use.

A cloze question can be fill-in-the-blank, multiple-choice with a list of possible answers, numerical, or a combination of these three cloze question types all in one question. Although effective, cloze questions are used less frequently because the answers choices require special coding. Don't let this prevent you from using this type of question—cloze questions are easy to code!

#### **CREATING A CLOZE QUESTION WITH ONE ANSWER**

Follow the steps below to create a cloze question with one answer choice.

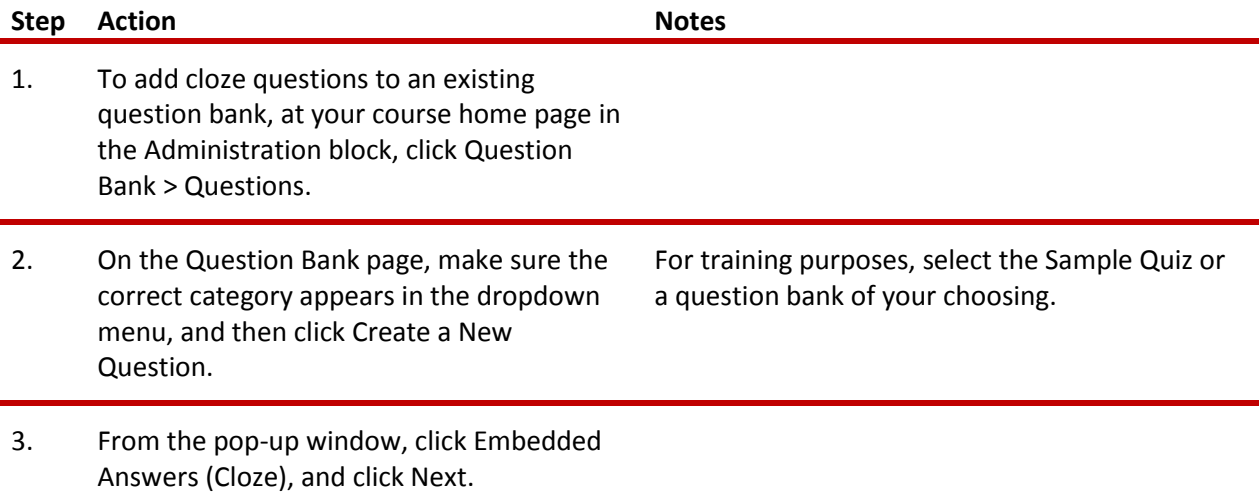

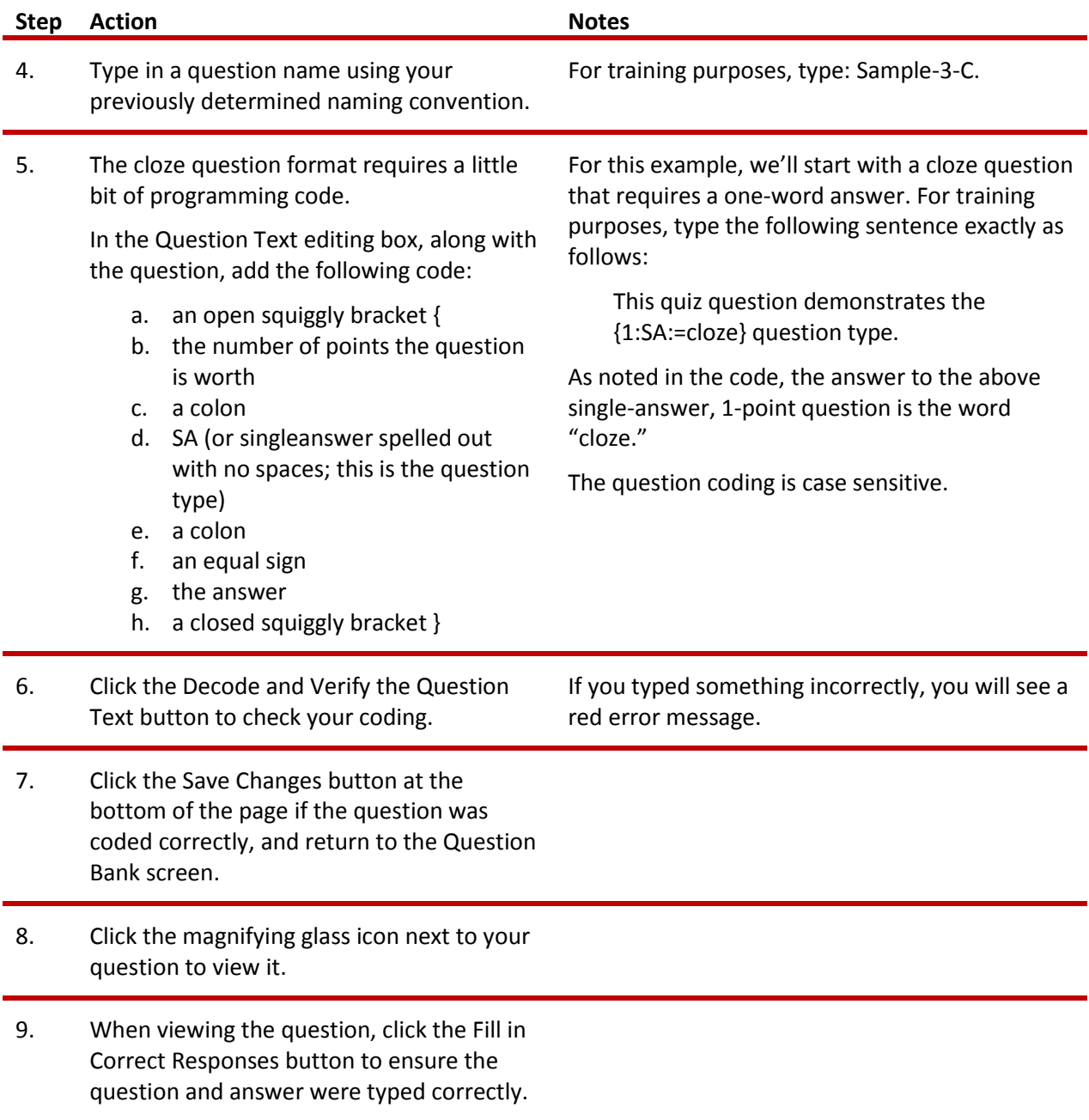

#### **CREATING A NUMERICAL CLOZE QUESTION WITH SEVERAL ANSWER CHOICES**

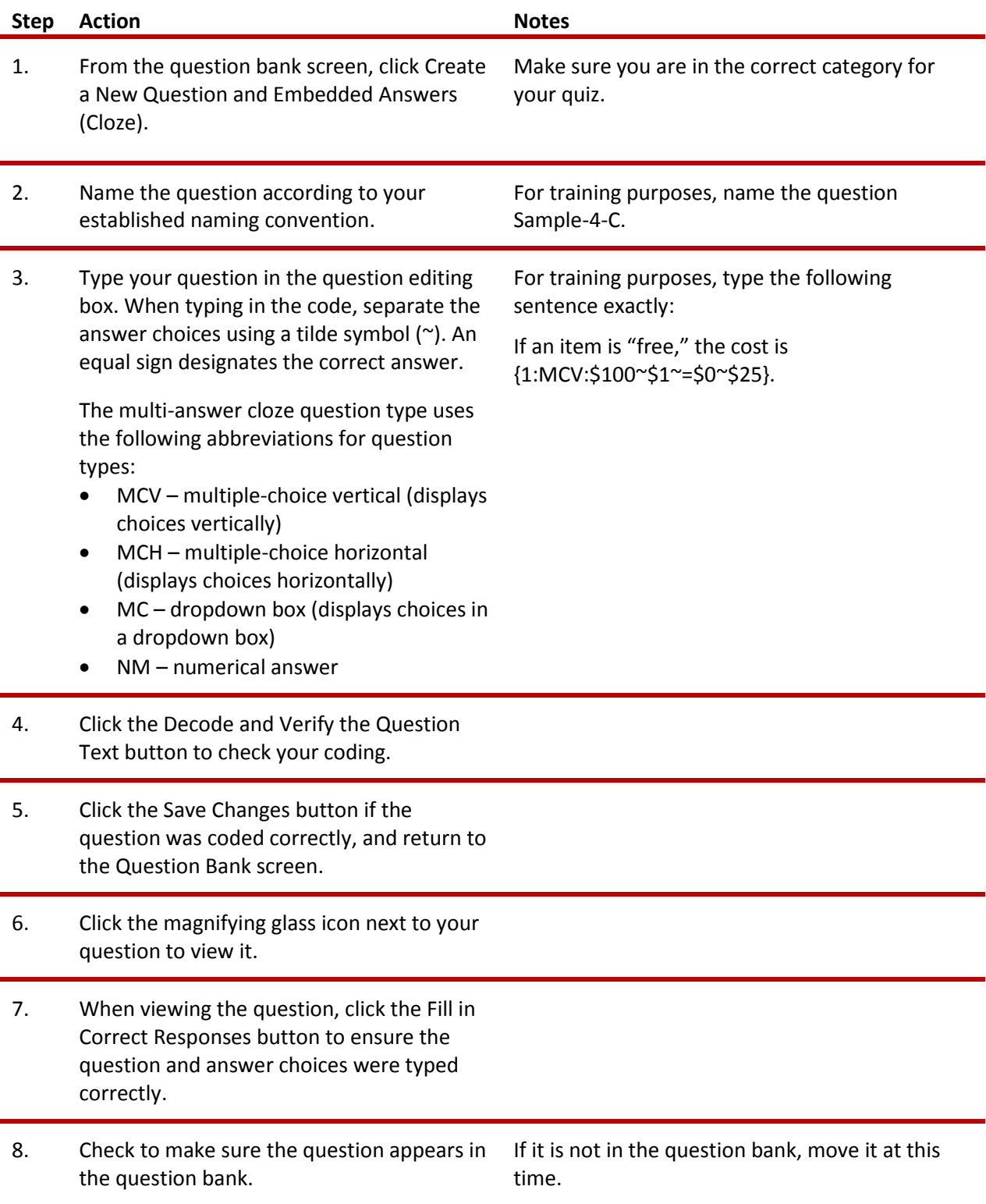

#### **CREATING A MULTIPLE-ANSWER CLOZE QUESTION**

Follow the steps below to create a cloze question with multiple answers.

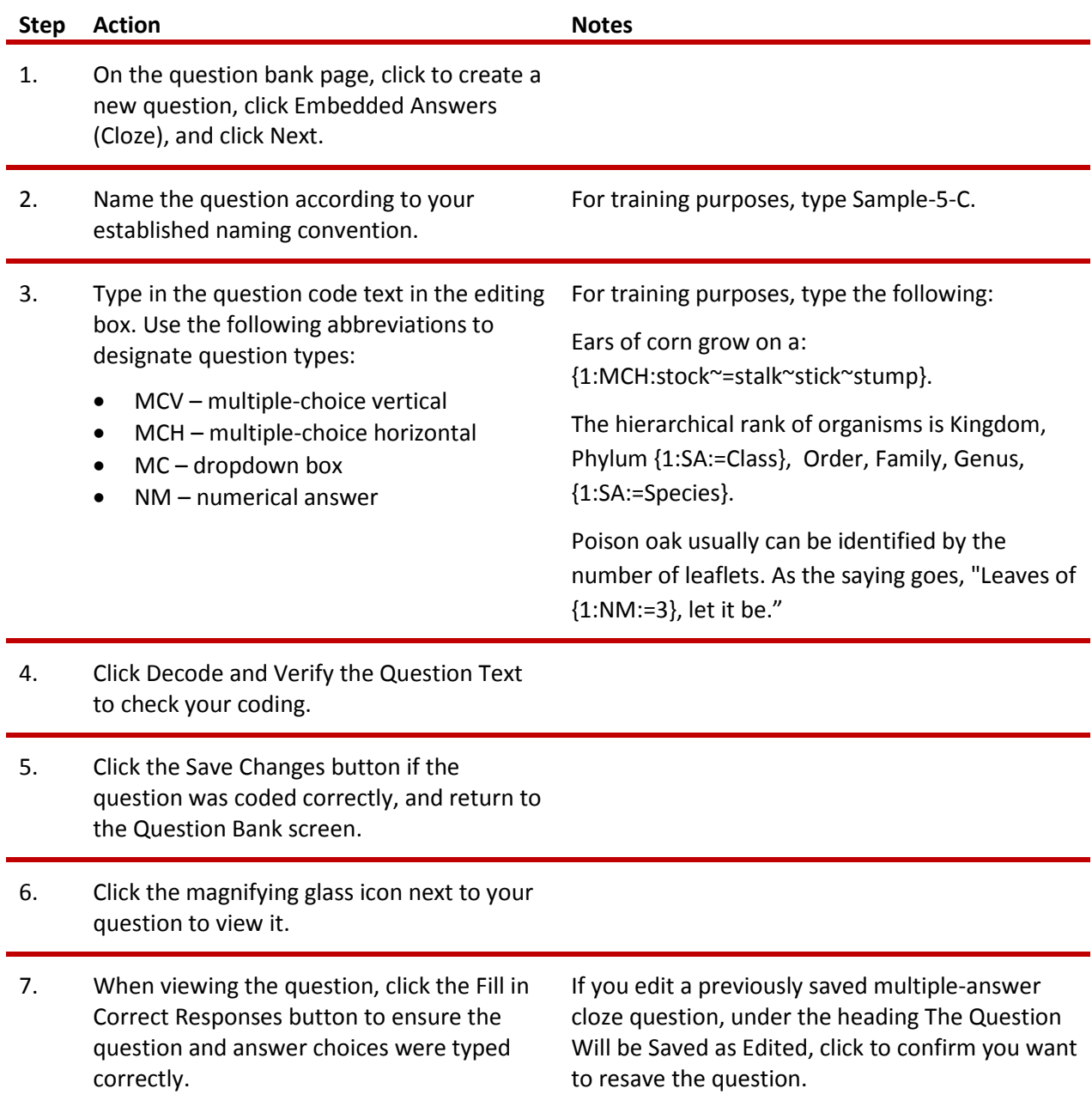

<span id="page-13-0"></span>**Note:** The close question type can be used to create a unit review. Consider using longer passages of text!

©2015 CIMC—Oklahoma Department of Career and Technology Education 14

#### **ADVANCED QUESTION TYPE: DRAG AND DROP QUESTIONS AND ACTIVITIES**

#### VIDEO DEMONSTRATION:

Watch this 6-minute video to see a demonstration of how to create a drag and drop question for a Moodle quiz.

#### <http://www.youtube.com/watch?v=qjmE-g3JNUI>

**NOTE:** Video demonstrations were not created by CIMC, and they may use a different version of Moodle. However, the steps are the same as the ones you will use.

#### **CREATING A DRAG AND DROP MATCHING QUESTION (OR DRAG AND DROP ACTIVITY)**

The following steps describe how to add a drag and drop question to a question bank.

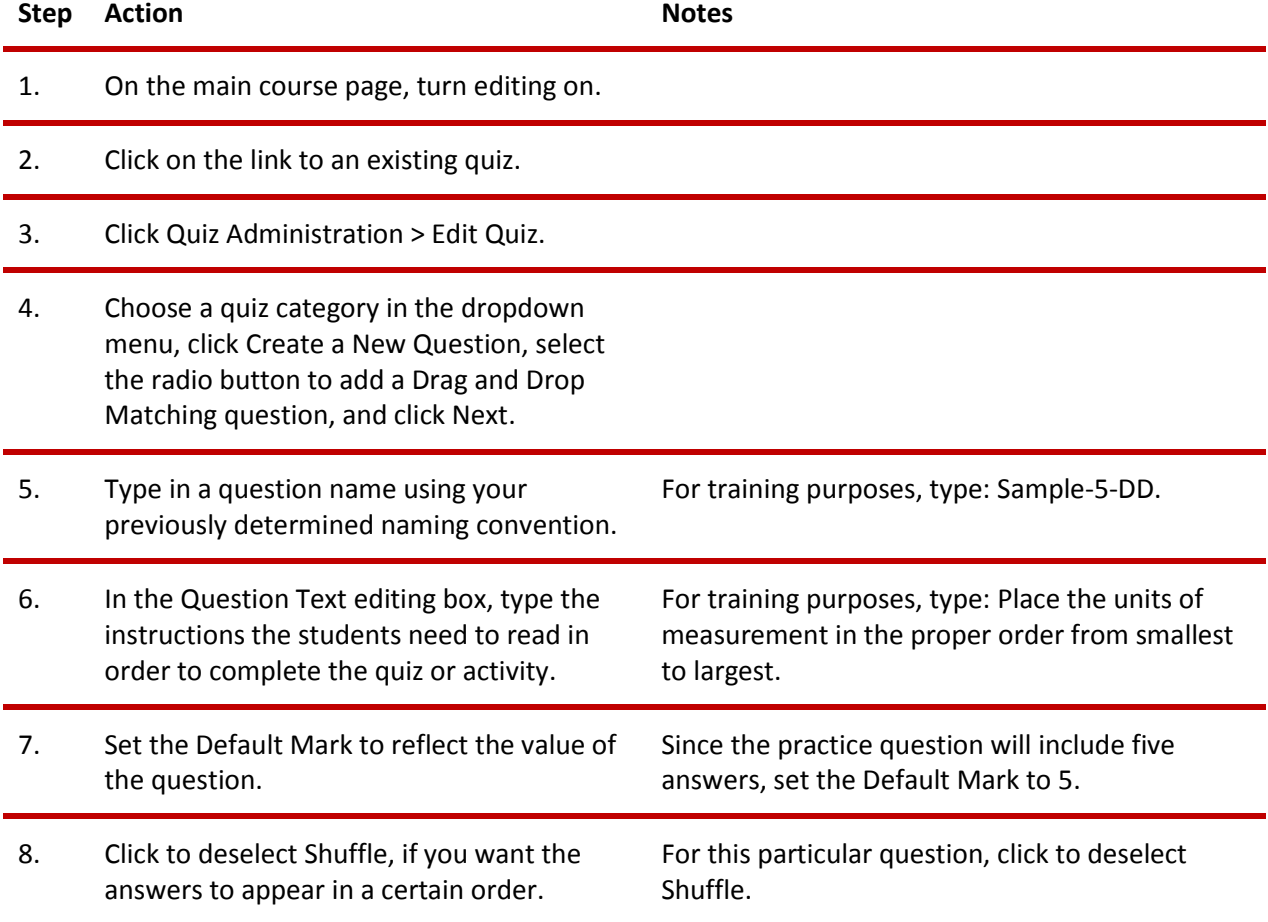

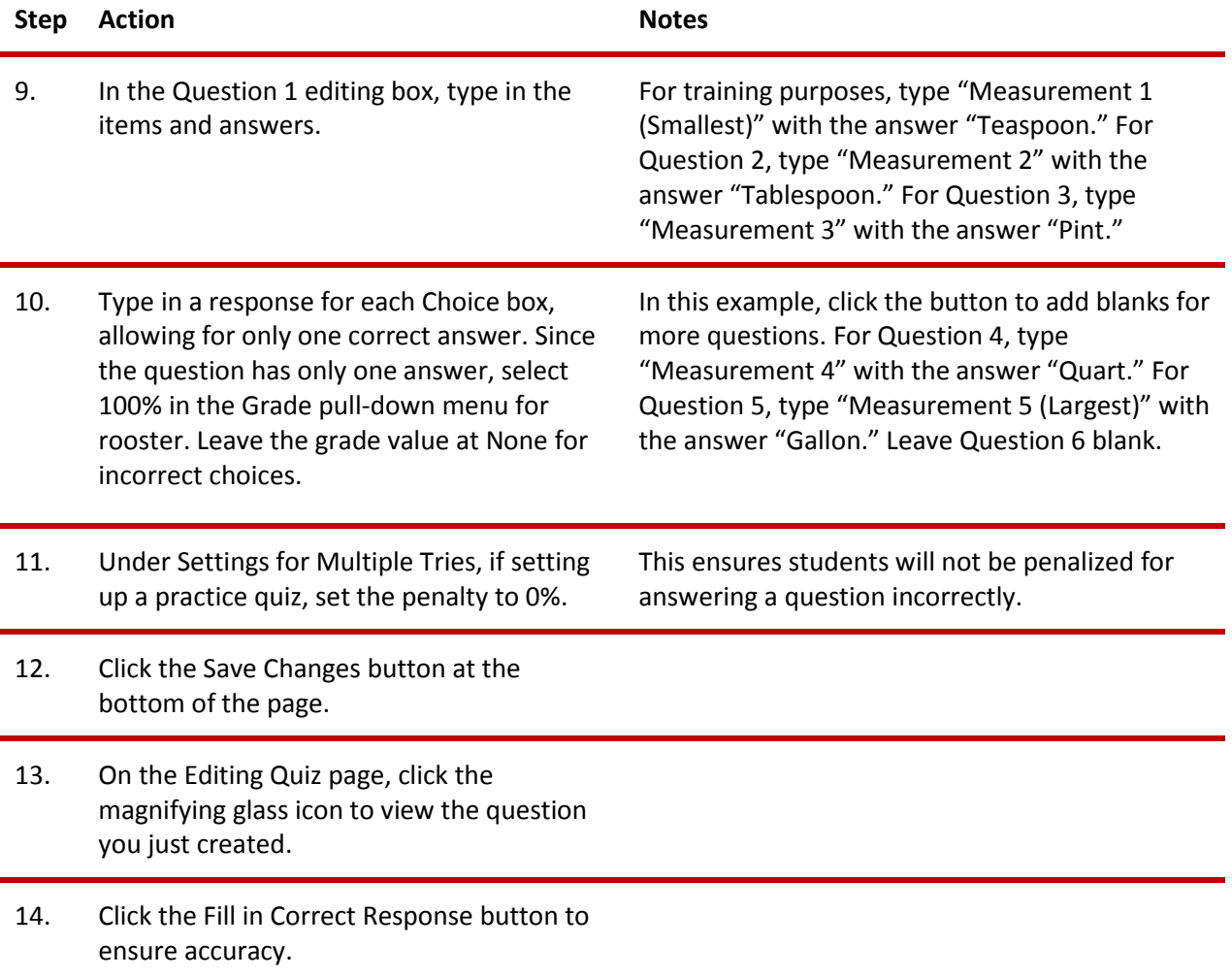

#### **CREATING A DRAG AND DROP TEXT QUESTION**

This question type resembles a cloze drag and drop!

#### VIDEO DEMONSTRATION:

Watch this 3½-minute video to see a demonstration of how to create a drag and drop text question for a Moodle quiz.

<http://www.youtube.com/watch?v=n-DTzrHbfBQ>

**NOTE:** Video demonstrations were not created by CIMC, and they may use a different version of Moodle. However, the steps are the same as the ones you will use.

Follow the steps outlined below to create a drag and drop text question:

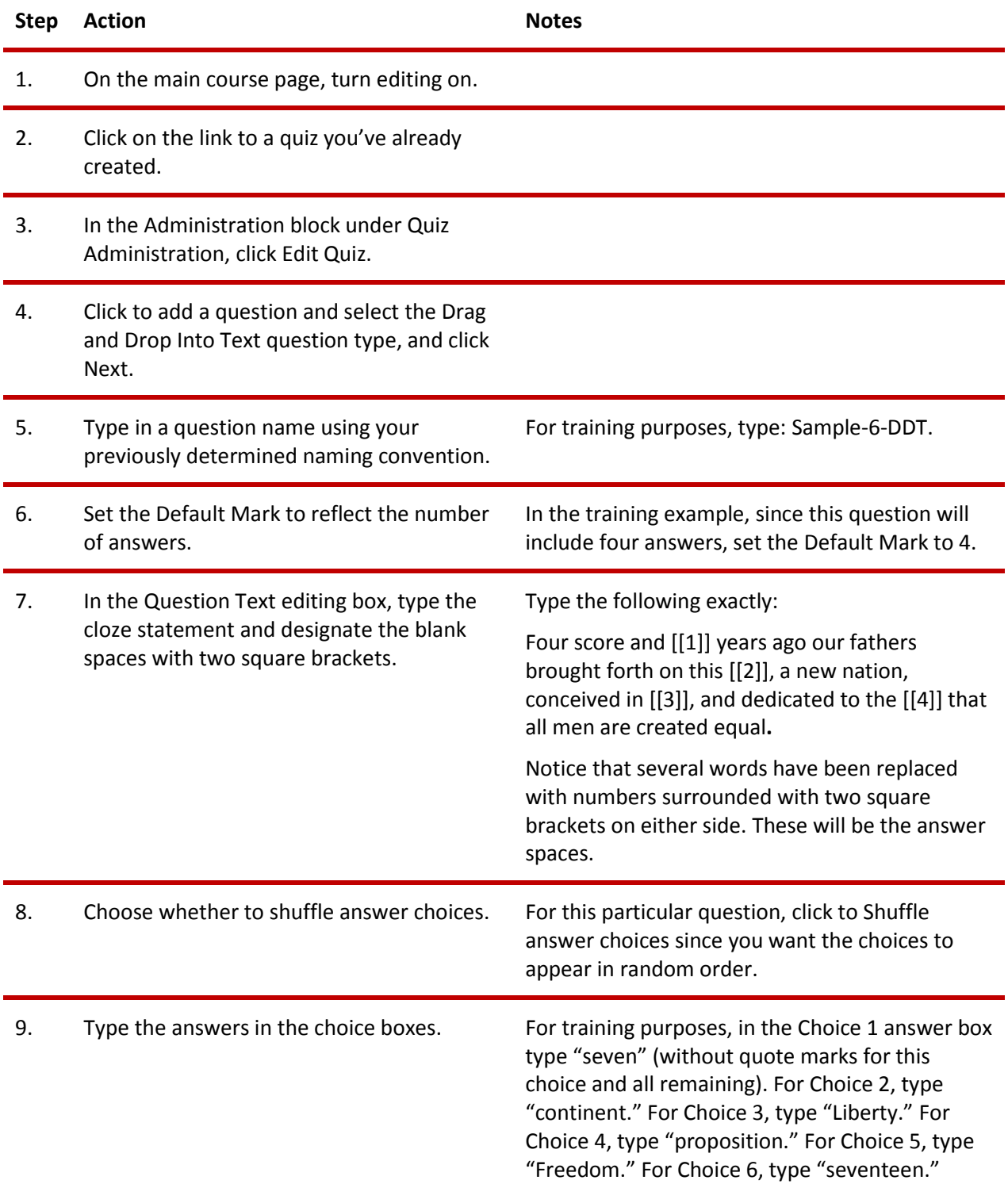

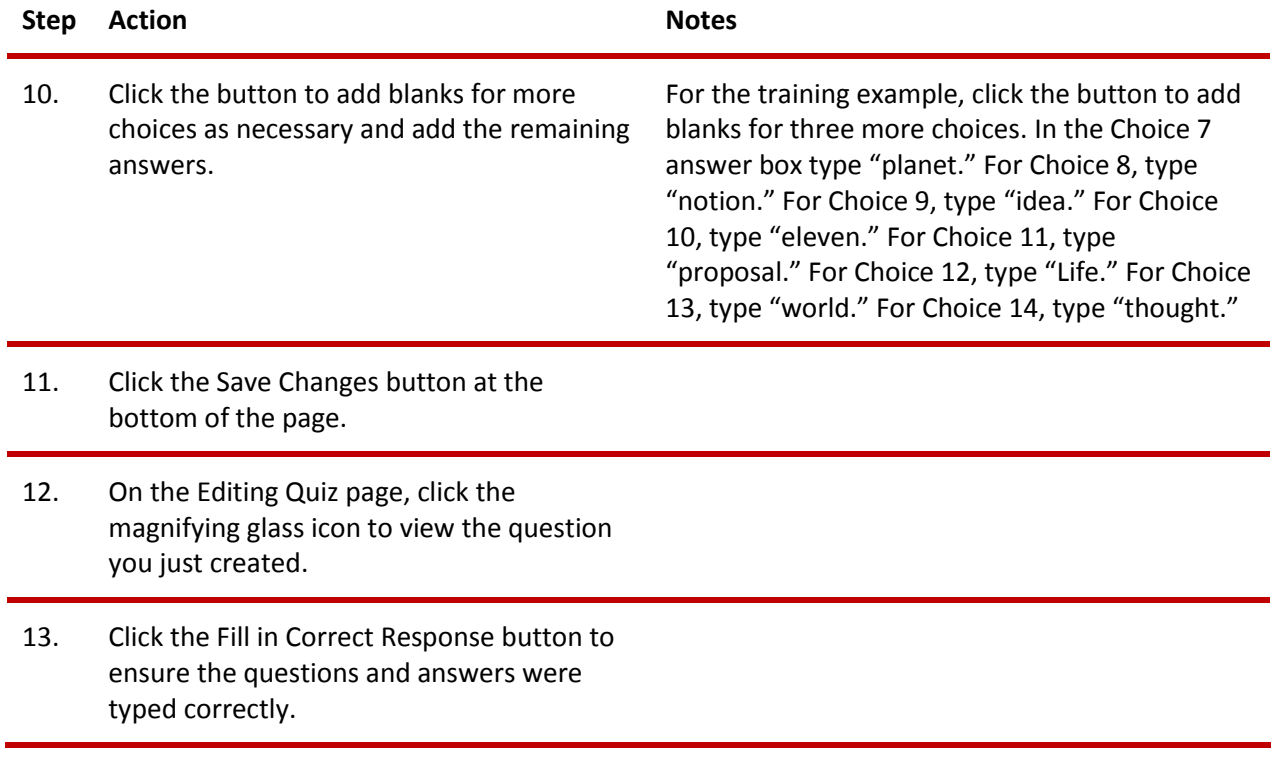

#### **CREATING A DRAG AND DROP MARKERS ACTIVITY**

In this exercise, you will create an activity or quiz question that requires the student to drag labels onto an image. You will need the drag-and-drop-letter.jpg file that was zipped with these instructions.

#### VIDEO DEMONSTRATION:

Watch this 9½-minute video to see a demonstration of how to create a drag and drop markers activity using the Moodle Quiz plugin.

#### <https://www.youtube.com/watch?v=Tvl4GuGvtxc>

**NOTE:** Video demonstrations were not created by CIMC, and they may use a different version of Moodle. However, the steps are the same as the ones you will use.

Follow the steps outlined below to create a drag and drop marker activity:

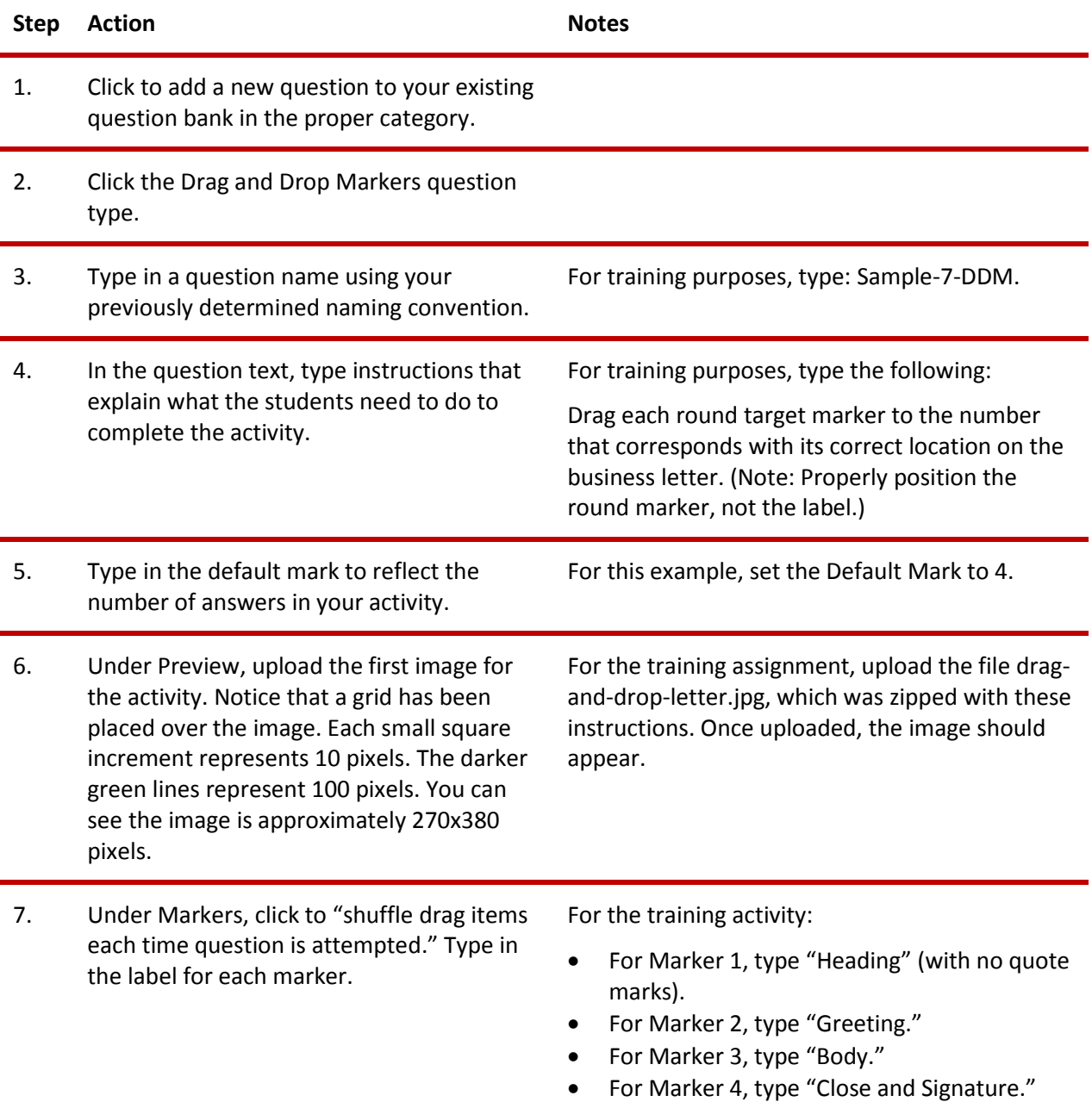

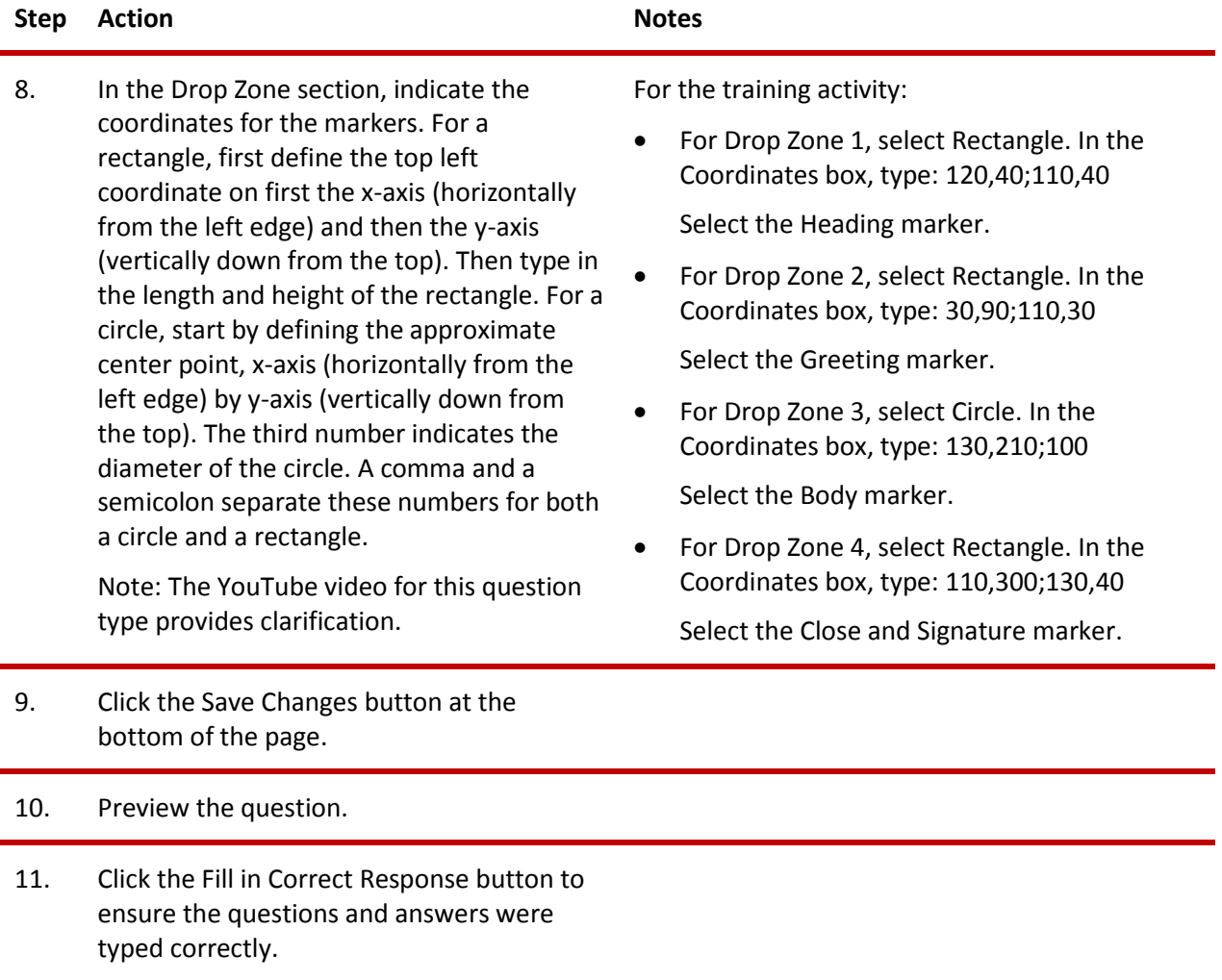

Now, try creating a drag and drop markers activity on your own using the drag-and-drop-house.jpg image. Follow the steps above and name the question Sample-8-DDM. Define rectangles for the chimney, window, and door markers. Use a circle to mark the bush.

#### **CREATING A DRAG AND DROP ONTO IMAGE ACTIVITY**

The ctYOU.org quiz engine includes the plugin that enables users to drag and drop images onto images. Normally, this question type requires you to prepare several images in advance. For training purposes, this tutorial includes several image files: color-wheel-outline.jpg, color-red.png, color-orange.png, colorgreen.png, and color-violet.

#### VIDEO DEMONSTRATION:

Watch this 4½-minute video to see a demonstration of how to create a drag and drop activity.

<https://www.youtube.com/watch?v=ZBZtPfMyMVE>

**NOTE:** Video demonstrations were not created by CIMC, and they may use a different version of Moodle. However, the steps are the same as the ones you will use.

Follow the steps outlined below to create a drag and drop onto image question type or activity:

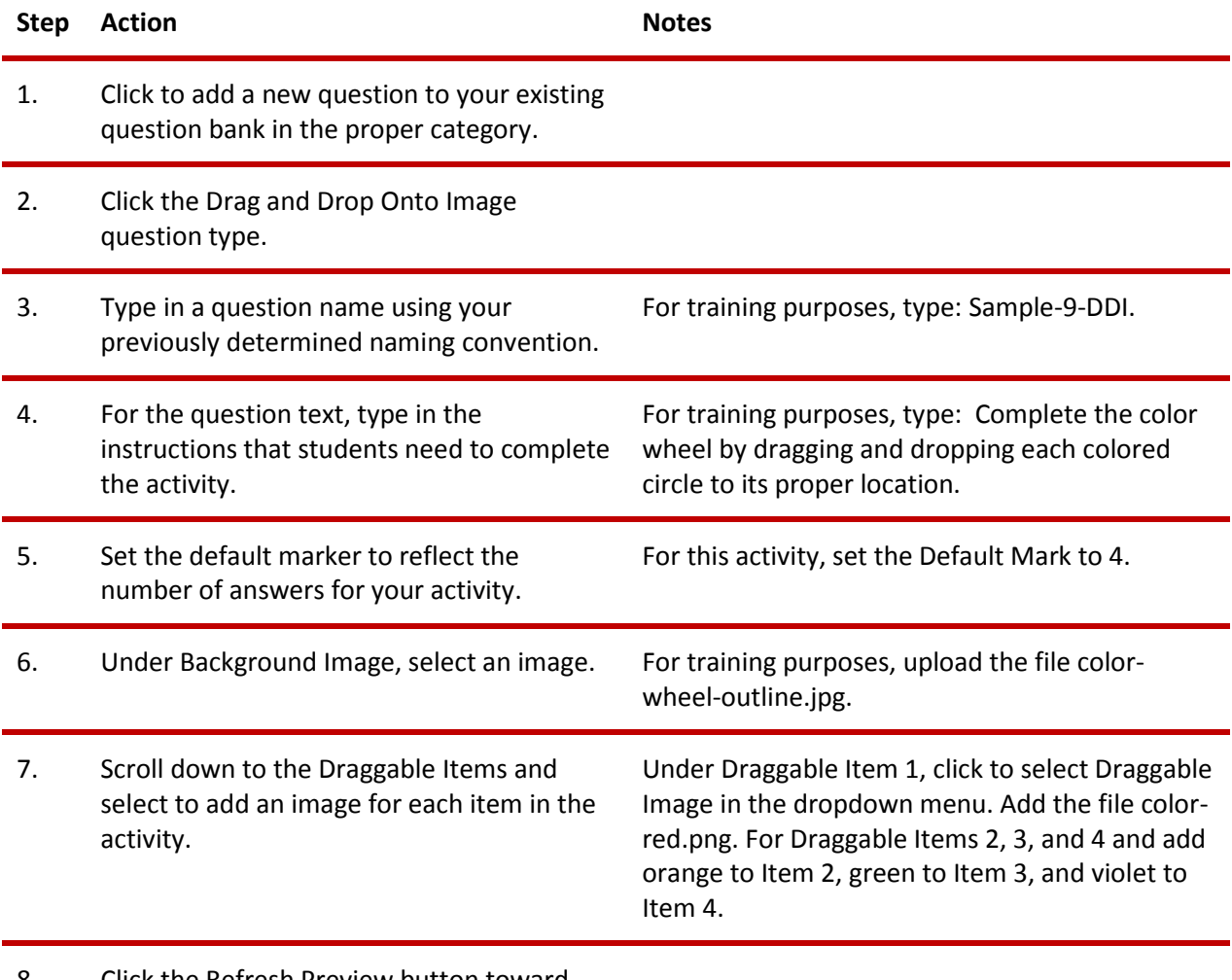

8. Click the Refresh Preview button toward the top of the screen.

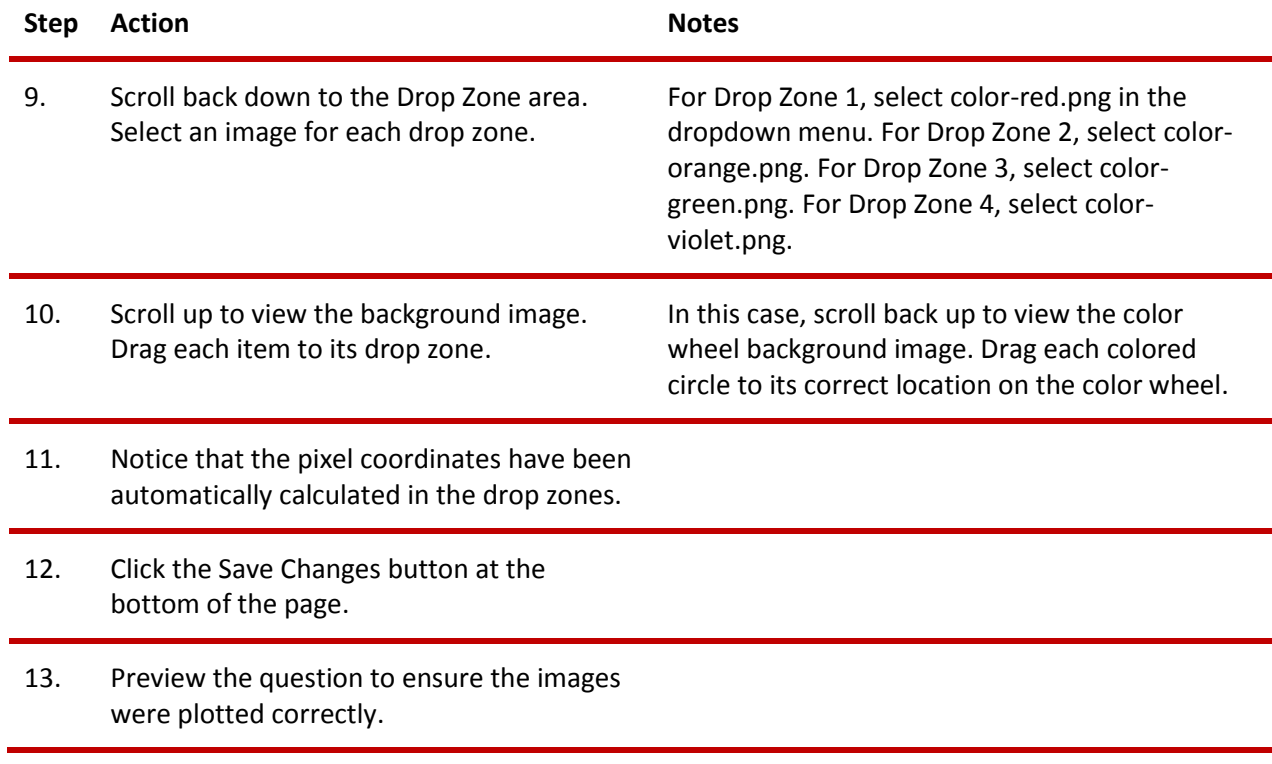

#### <span id="page-21-0"></span>**SUMMARY AND RESOURCES**

This tutorial provided the steps to create a question bank and set up multiple-choice, cloze, and drag and drop questions. Take the time to experiment with other question types and build your own test banks.

To learn more about these topics, visit:

- [Moodle.org](http://moodle.org/)
- [Moodle Docs: Question Bank](https://docs.moodle.org/27/en/Question_bank)
- [Moodle Docs: Embedded Answers \(Cloze\) Question Type](https://docs.moodle.org/27/en/Cloze)
- [Moodle Docs: Quiz Module](https://docs.moodle.org/27/en/Quiz_module)
- [Moodle Docs: Multiple Choice Question Type](https://docs.moodle.org/27/en/Multiple_Choice_question_type)
- [Moodle Docs: Drag and Drop Matching Question Type](https://docs.moodle.org/27/en/Drag_and_drop_matching_question_type)
- [Moodle Docs: Matching Question Type](https://docs.moodle.org/27/en/Matching_question_type)

#### <span id="page-22-0"></span>**HOW TO USE THIS TUTORIAL:**

This tutorial can be used as a self-paced lesson or as a lesson plan in a classroom setting.

#### *As a self-paced lesson.*

If this is a completely new skill for you, work through the tutorial from beginning to end. However, if you have some prior experience with the topic, use the menu hyperlinks on page one to jump to a topic that you want to learn.

Most topics include hyperlinks to video demonstrations. While the videos are useful, you don't have to watch them. All the information you need is listed in the tutorial text and step instructions.

Use the exercises at the end of the tutorial to practice the skill. This will help to correct any misunderstandings or mistakes before you use the skill in your classroom.

#### *As a lesson-plan for a classroom.*

When teaching this skill in a classroom, use the tutorial for:

- **Motivation**—Use the tutorial introduction as a springboard for a deeper exploration of how instructors might use this functionality in their classrooms. Encourage discussion and contributions from your students.
- **Demonstration**—Once your learners understand the purpose and pedagogical value of the functionality, demonstrate the steps of the relevant tasks as listed in the tutorial, using your computer and a projection system.
- **Practice**—Use the tutorial exercises for student practice. Assist as necessary.
- **Reference**—Encourage learners to use the tutorial post-session as a reference when using the functionality.

Return to the tutorial [main menu.](#page-0-0)

*We would appreciate feedback on this tutorial! Please send comments or suggestions to:*

Margi Stone Cooper CIMC—Oklahoma Department of CareerTech margi.cooper@careertech.ok.gov

*Writer: Margi Stone Cooper*